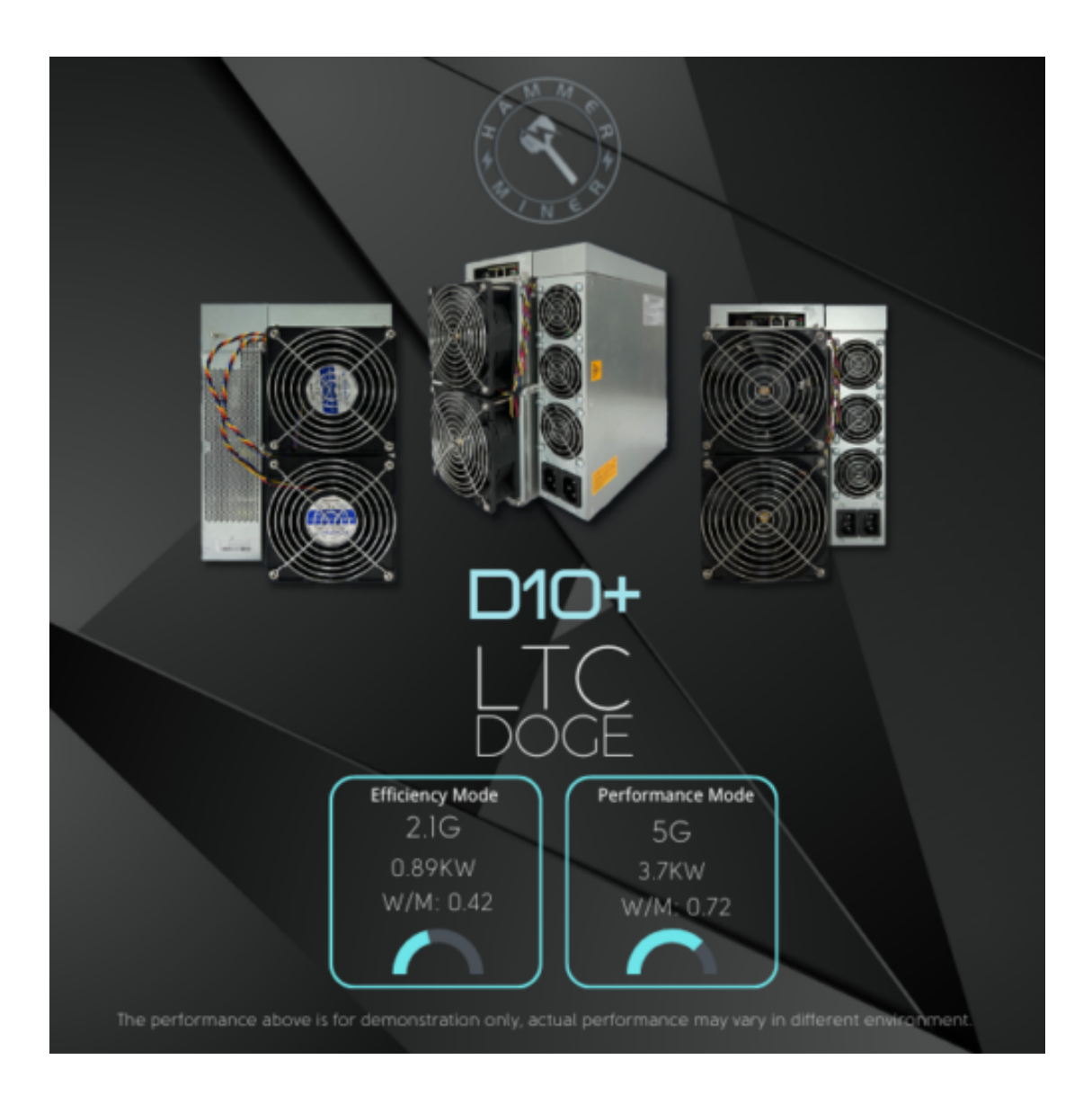

# **OPERATION MANUAL V.2.1**

**Authorized Dealer – Sales and Support**

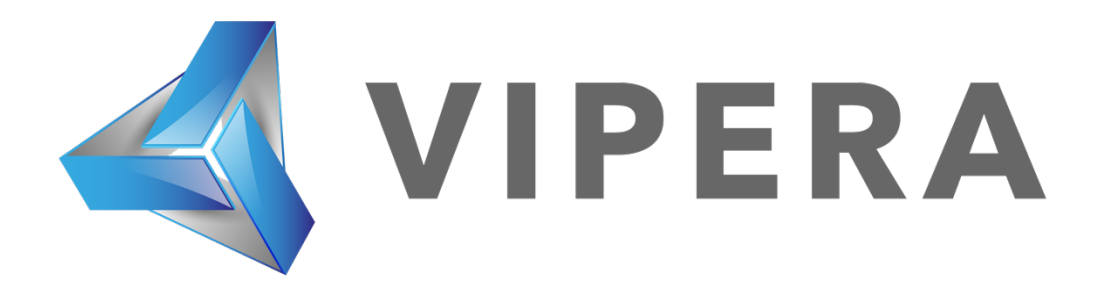

#### Username: root Password: ltc@dog

Connect the unit to your local network using an RJ45 cable or RJ45 to your wireless hotspot, and in a web browser on mobile device or desktop type 192.168.1.100 or on your router's network setting, identify the IP address that has been automatically assigned by your machine by scanning the network devices. If the dashboard is showing in simplified Chinese, you can switch to English in chrome auto translate function.

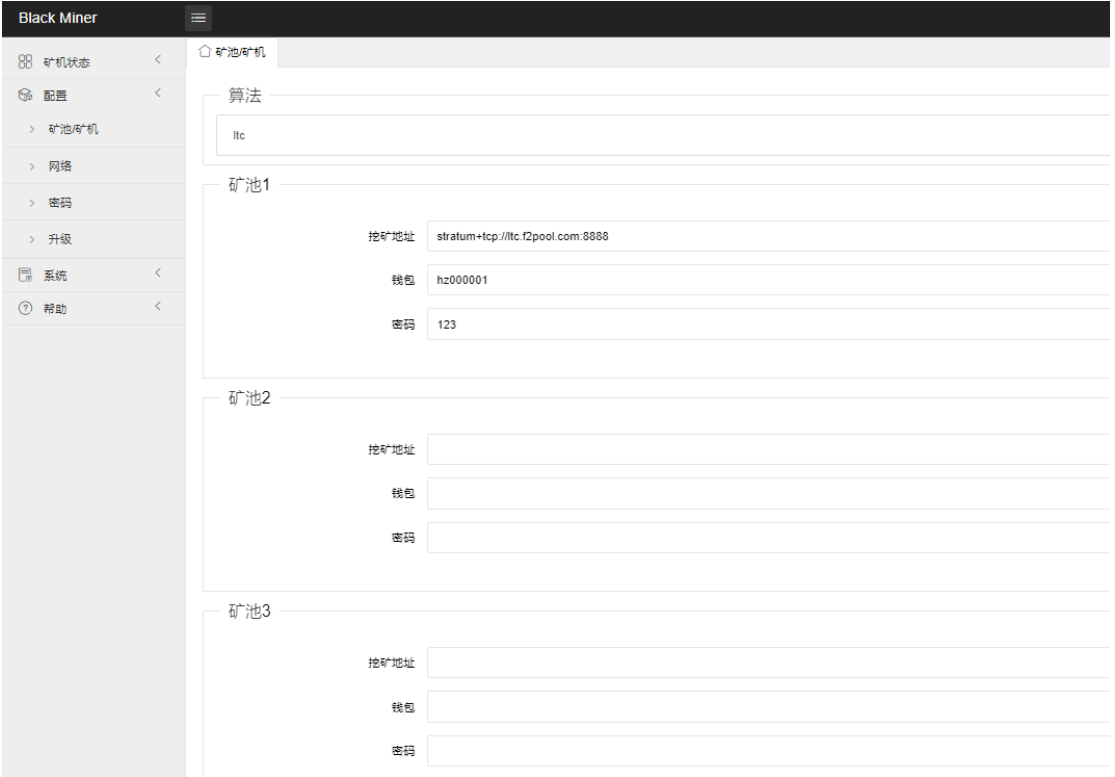

#### 1. Miner pool configuration:

The mining machine supports filling in up to three ore pool addresses, with the following priorities: pool 1> pool 2> pool 3

You can choose any compatible LTC mining pool.

#### 2. Fan custom speed

By default, the fan automatically adjusts the fan speed according to the temperature of the mining machine operation board The user can also customize the fan speed to make the fan run at a fixed speed, which can be configured according to the percentage of the maximum

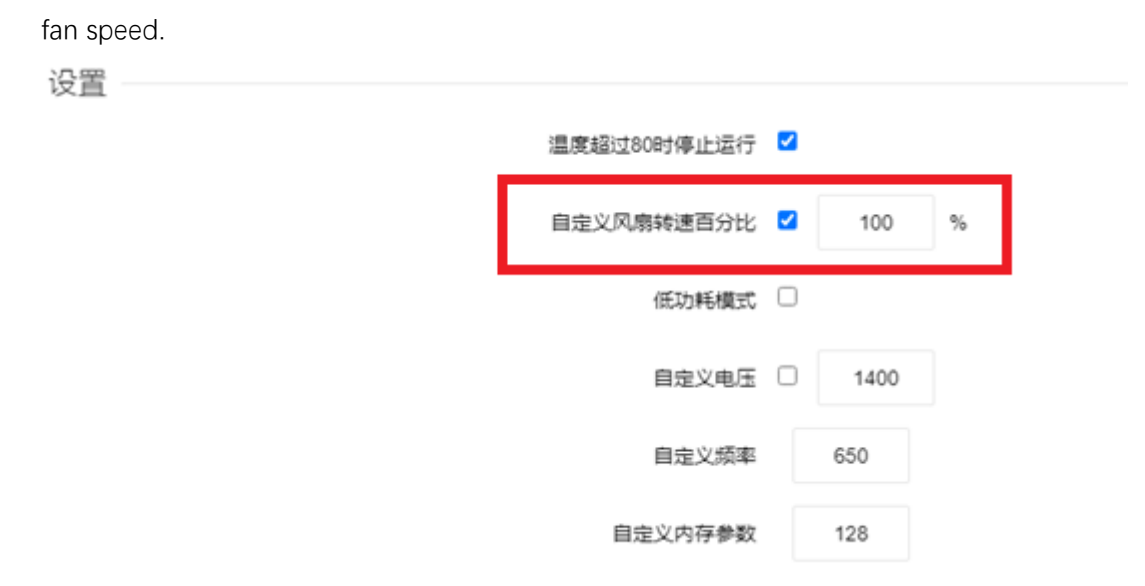

#### 3. Low power consumption mode

The mining machine runs in the high power consumption mode by default. Users can also check the low power consumption mode to make the mining machine run in the low power consumption mode.

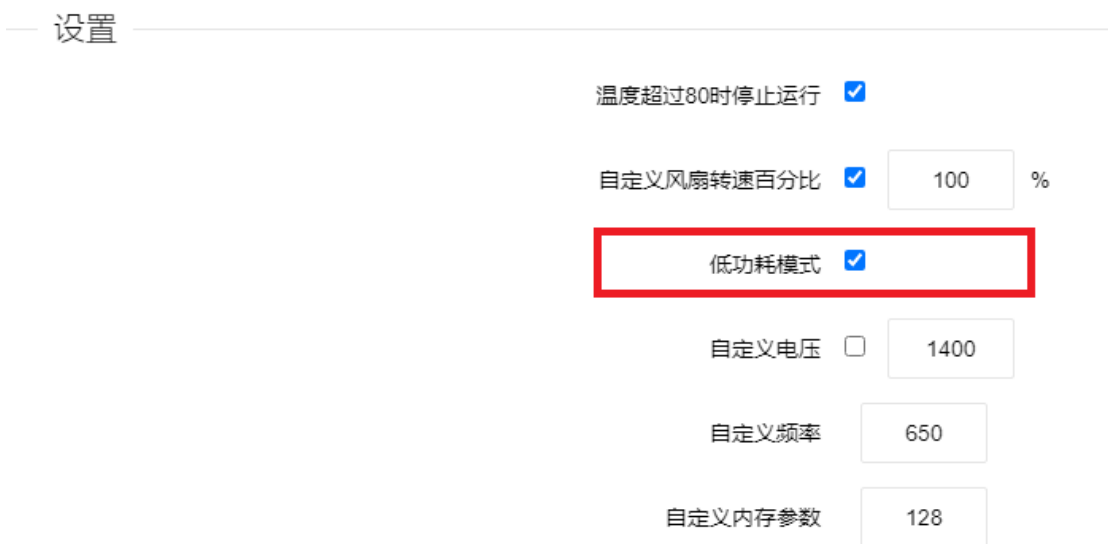

4.Custom voltage and frequency

Users can also define the operating frequency and output voltage of the mining machine Check the user-defined voltage and manually configure the voltage and frequency parameters.

For example, 1300 represents 13v voltage output, 500 represents that the operating clock of mining machine chip is 500M

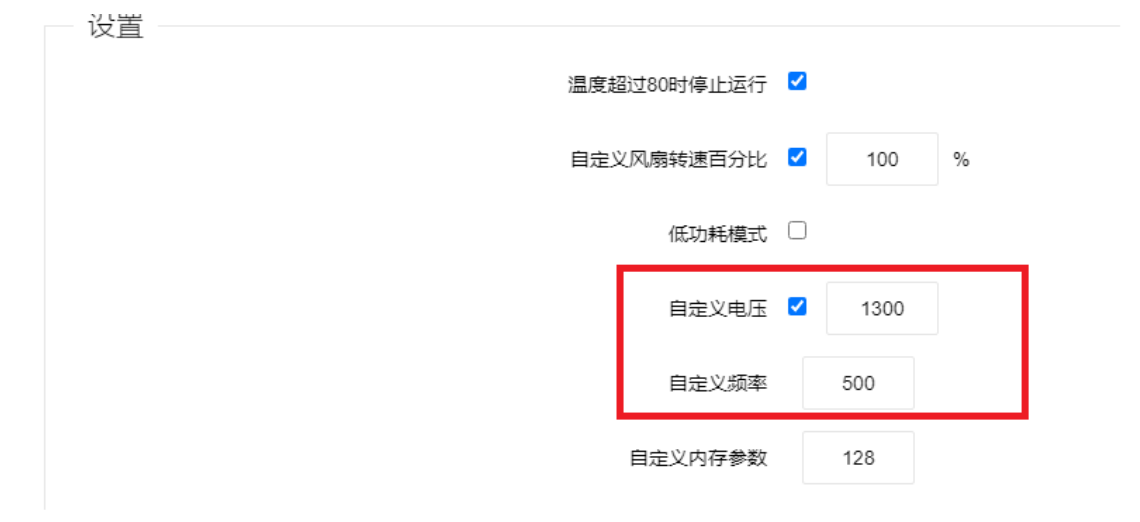

# 5. Custom Memory Parameters

It is not recommended to modify this parameter. 128 is the best memory parameter value obtained through testing

6.network configuration

The default mining machine network is dhcp, and the network configuration is automatically obtained through the dhcp protocol. You can also manually configure the mining machine to obtain a static IP address by selecting static as the network protocol. The configuration information includes the IP address, subnet mask, gateway and DNS server address.

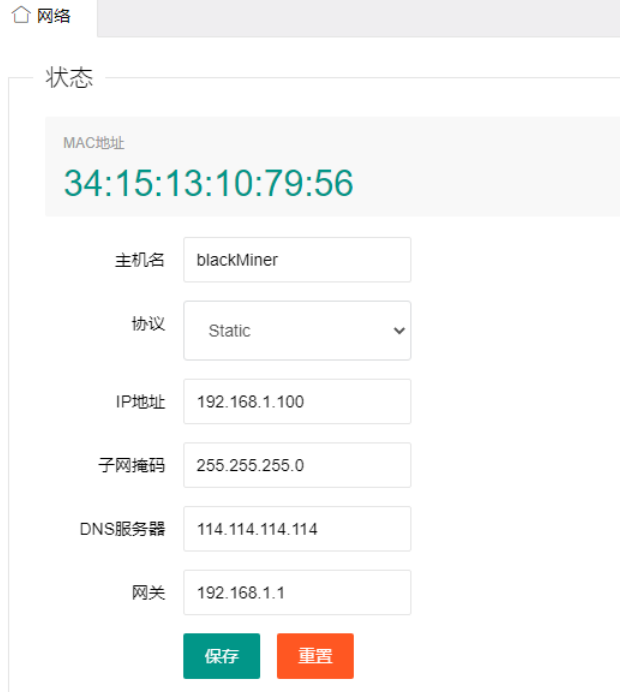

# 7. Update Firmware

# A. SD card upgrade

Get the latest SD card upgrade package from the the Vipera product listing (Hammer D10+ downloads tab), copy it into the SD card (FAT format), insert the SD card into the master SD card slot, and power on. The traffic lights of the mine stop flash at the same time, indicating that the SD card upgrade is completed. Pull out the SD card after shutdown

### B. Network upgrade package

Obtain the latest network upgrade package from the official website, select the upgrade package through the web page, click Upload, and select Confirm.

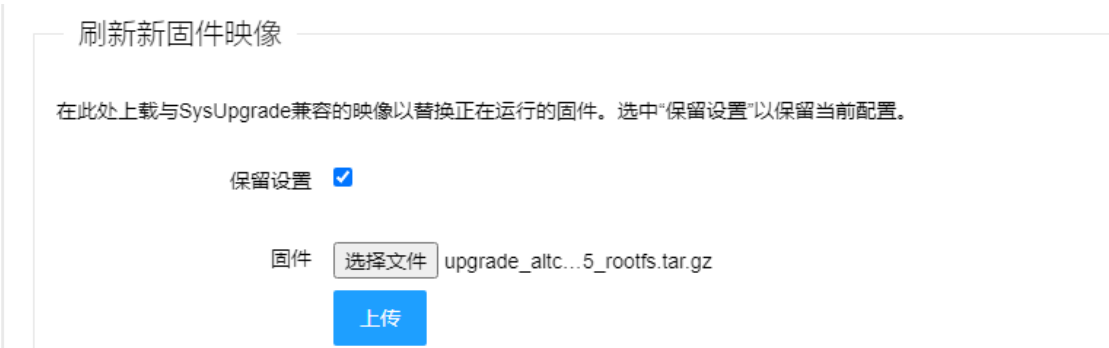

The "Keep Settings" option indicates whether to save the current configuration information of the mining machine after the upgrade. If it is not checked, the mining pool, wallet and other information in the mining machine will be restored to the factory default settings after the upgrade.

**For further assistance call our toll-free number 1-877-446-5697 or speak to** 

**our live chat agent.**